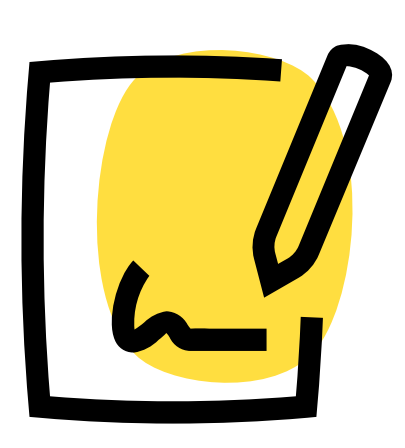

# **Как проходить уроки правильно**

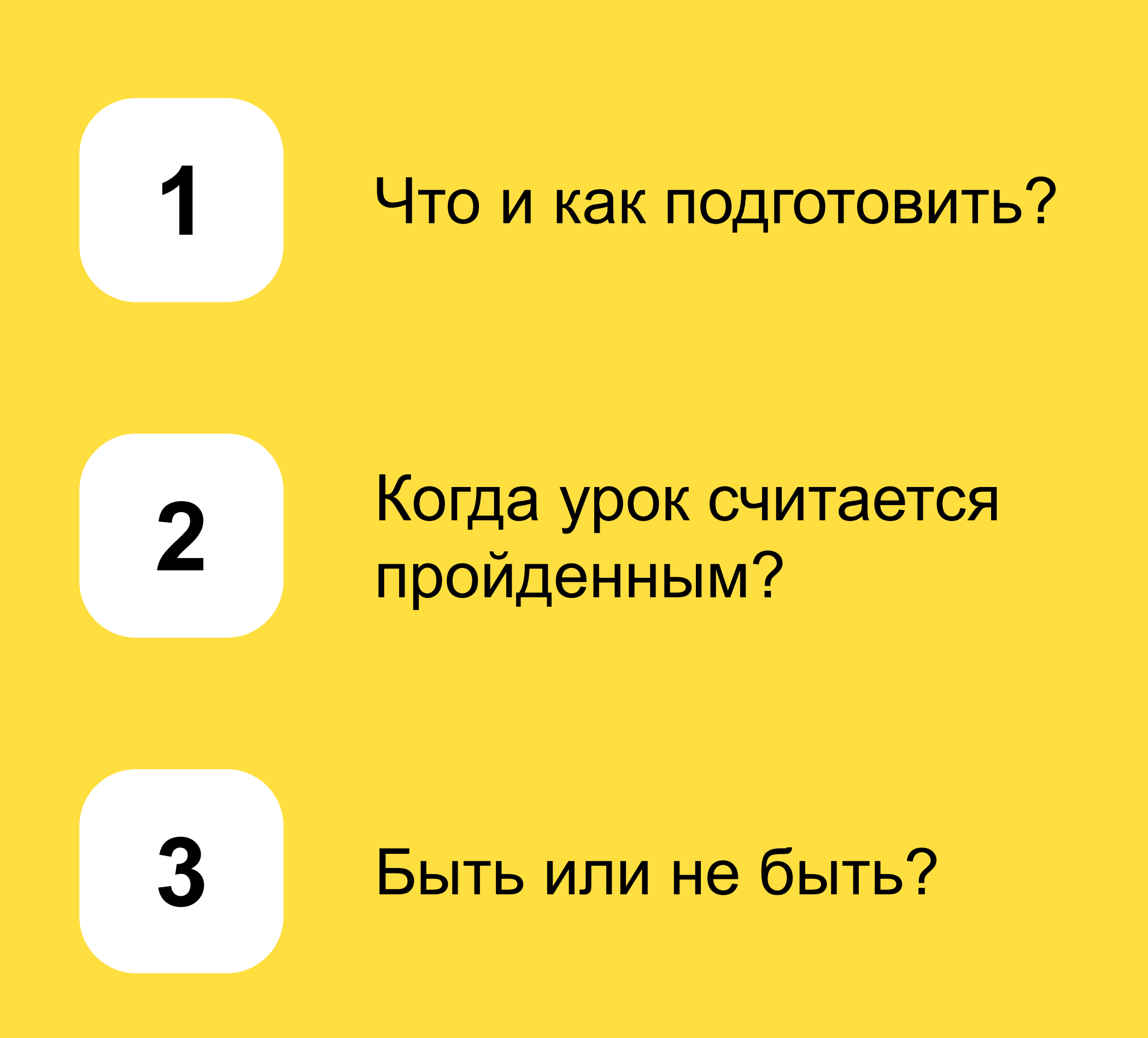

# Что нужно для обучения?

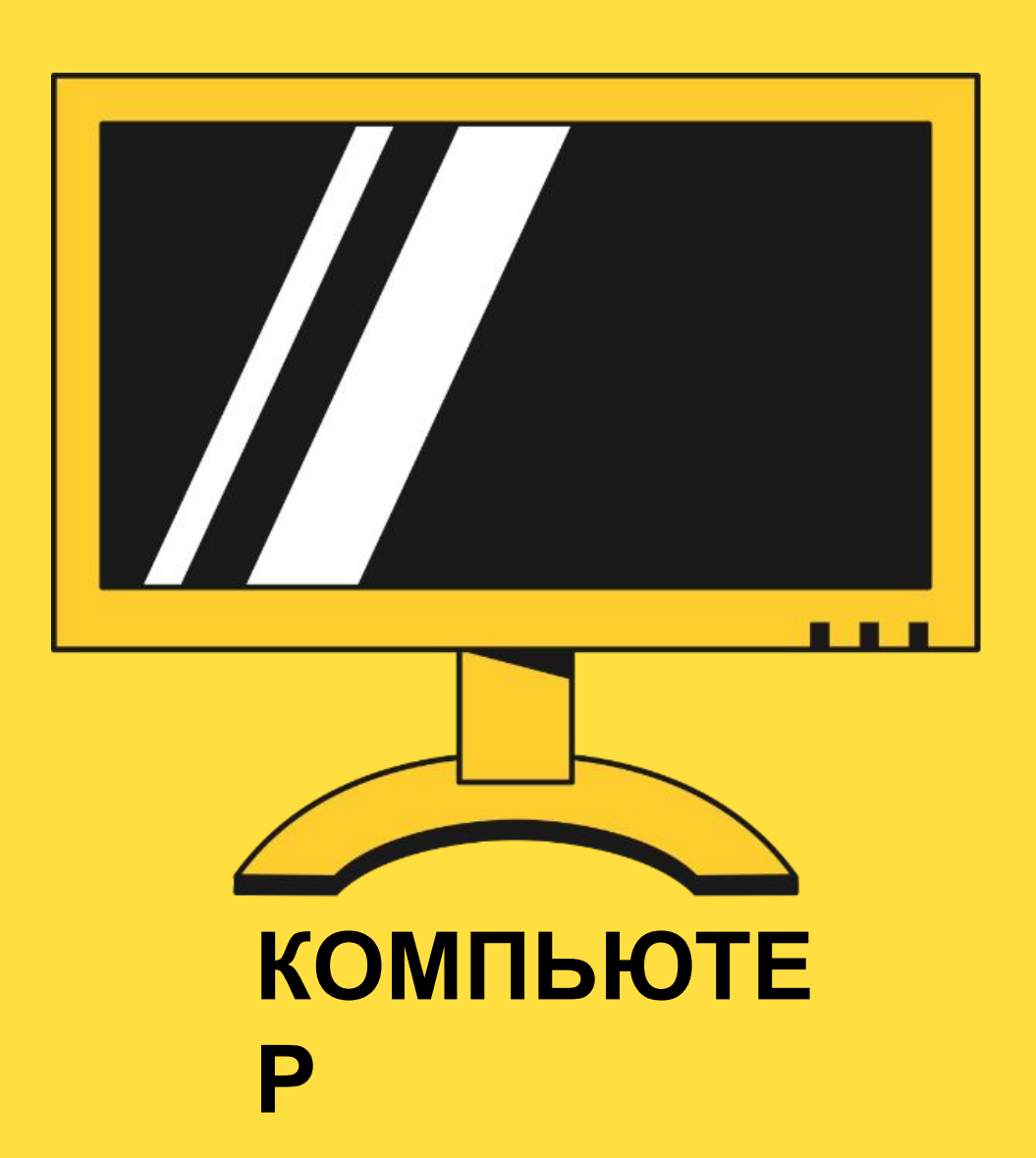

Поэтому обучение тоже построено для ноутбуке.

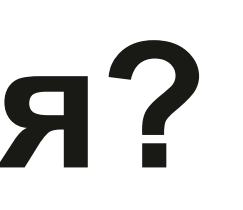

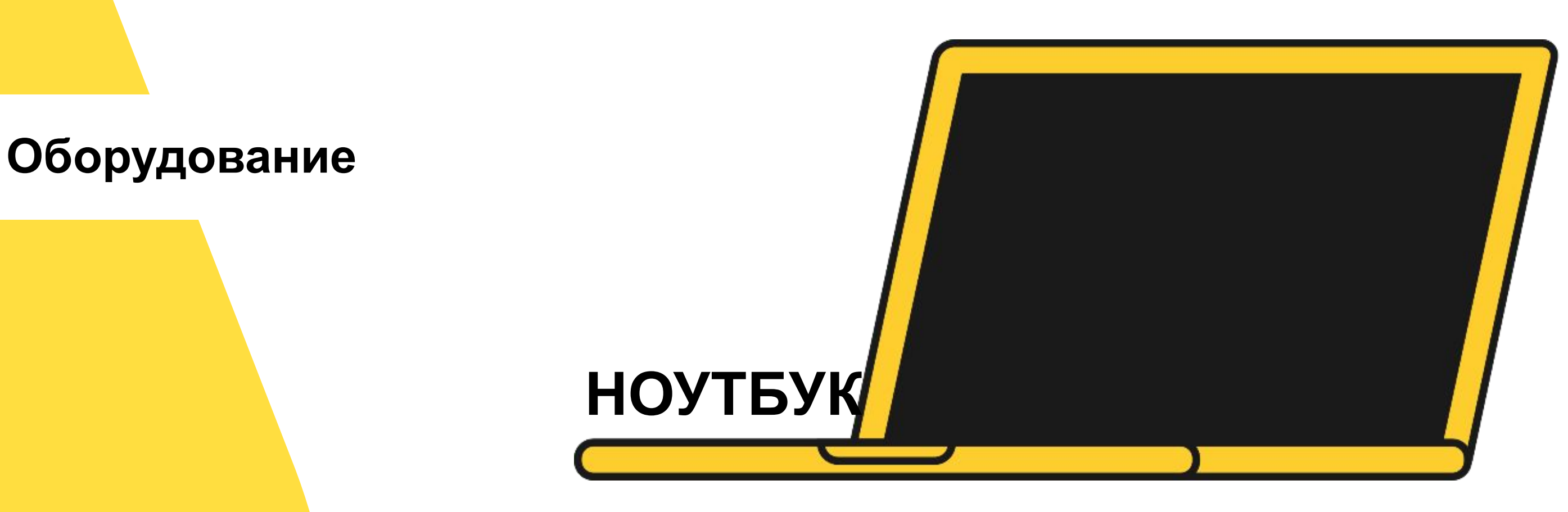

# Мы работаем на ноутбуках и компьютерах. комфортного прохождения на компьютере, либо на

**Войди в ЯID** 

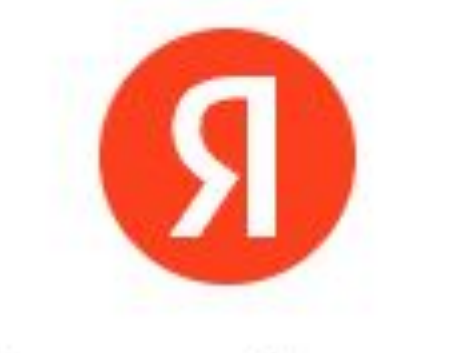

## Войдите с Яндекс ID

Введите ваш ID

Телефон или почта

Не помню

Войти

Создать ID

Войти с помощью

**Чтобы пройти урок, нужно быть подключенным к Яндекс ID** Тут будет стандартная процедура **регистрации** или **входа**.

**Войти** можно с помощью аккаунта в Яндексе, если он уже есть, а можно и через другие сервисы.

**Зарегистрироваться** получится с помощью телефона, почты или используя другие предложенные сервисы.

**Важно! Если урок «не стартует»,**  проверь, привязана ли к аккаунту электронная почта (иначе урок не откроется).

Когда ты «залогинишься», лучше

### **Войти**

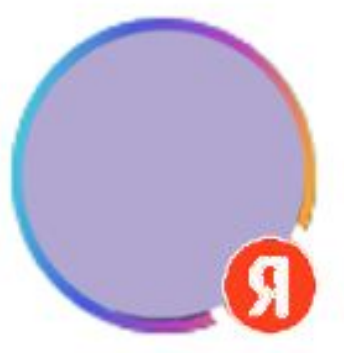

## Вход с помощью Яндекса

Выбрать аккаунт

Войти как Обучатор

Приложение «Education.Training» получит доступы:

**<u>А</u> Доступ к адресу электронной почты** 

После входа или регистрации ты увидишь свой профиль и кнопку «**Войти как**».

Её нужно нажать, если вход через эту учётную запись тебя устраивает.

Если аккаунт не устраивает, выбери другой *(«Выбрать аккаунт»).*

4 Две регистрации подряд могут восприниматься как что-то неудобное, но это необходимо, чтобы твой прогресс в обучении не смешался с прогрессом возможного однофамильца, или не возникло другой путаницы.

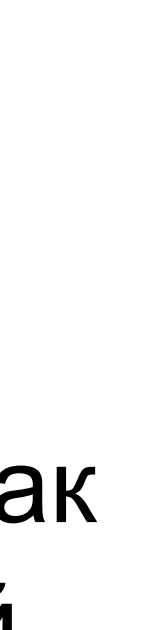

Эти действия пропустят тебя к быстрой **регистрации в самом уроке**.

## Регистрация в уроке ВЫГЛЯДИТ ТАК:

## Регистрация откроет доступ к уроку «Светофор»

Пожалуйста, заполните все обязательные поля.

Укажи тут только свою фамилию \*

Смирнов

Логин на Стаффе\*

skynet

Поля, отмеченные \*, обязательны для заполнения

Нажимая кнопку «Продолжить» вы соглашаетесь на обработку персональных данных

### Поехали!

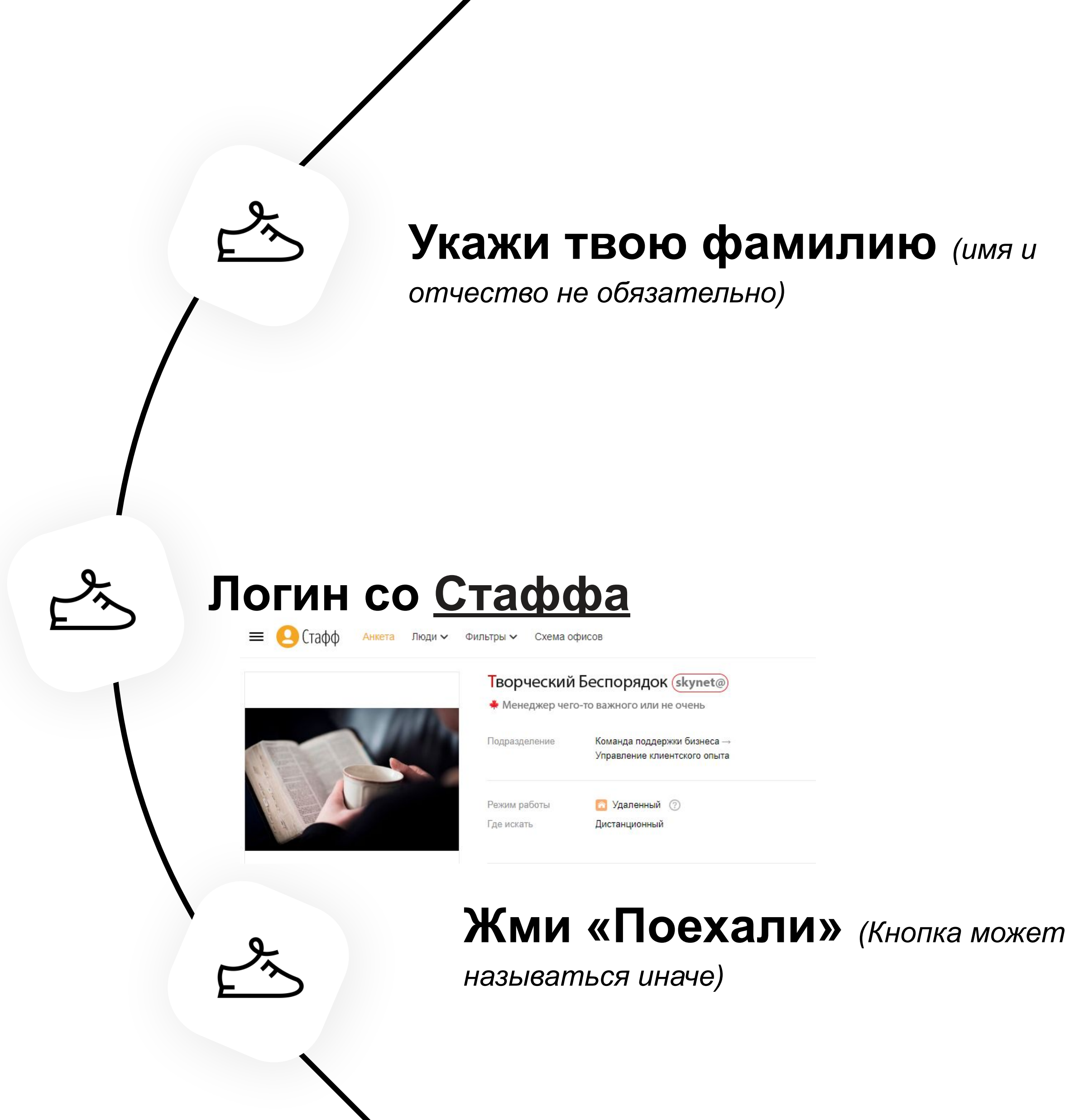

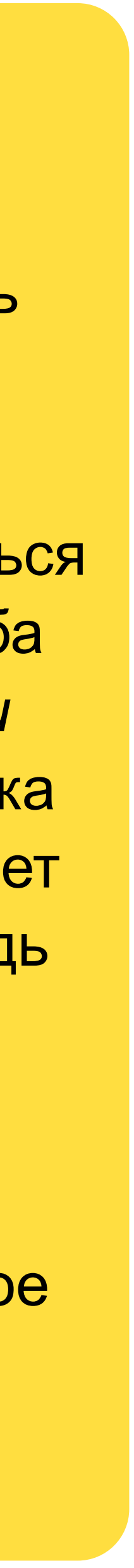

# **Теперь можно приступить к уроку**

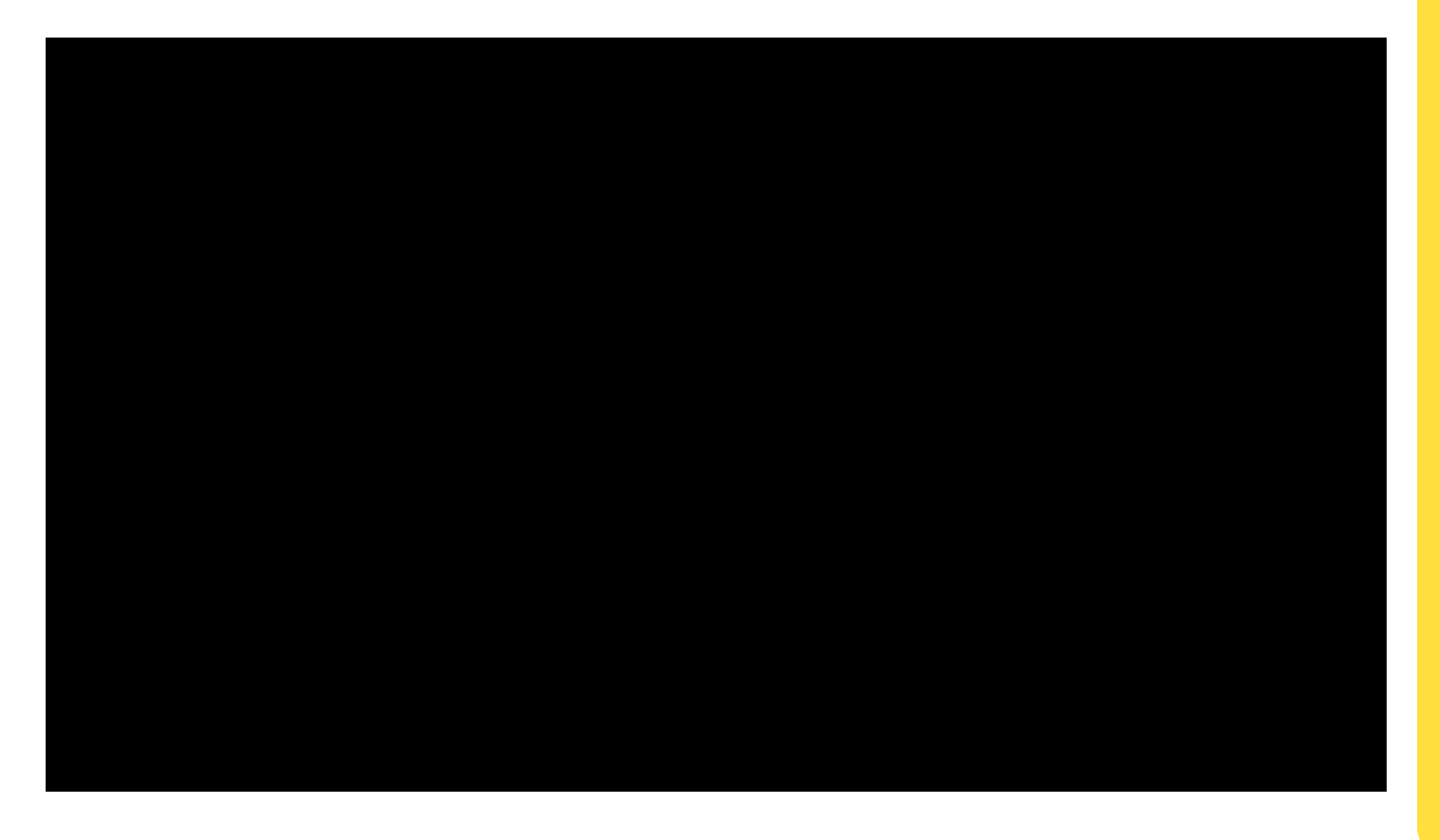

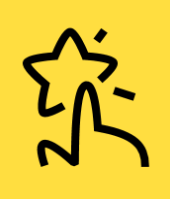

Нажми клавишу F11 и разверни урок на весь экран.

Тут может понадобиться регулировка масштаба страницы *(«Ctrl +» или «Ctrl -»)* до тех пор, пока одна страница не будет занимать всю площадь твоего монитора.

Такая настройка обеспечит комфортное прохождение любого урока.

# **Важно знать**

## **Ты пройдёшь урок как надо, если:**

- Изучишь всё, что есть в уроке
- Просмотришь ролики
- Перейдёшь по всем ссылкам
- Верно ответишь на вопросы викторины *(они не пустят дальше, пока не ответишь верно. Число попыток неограниченно)*
- Увидишь котика *(мемчик)* в конце

## **Урок улетит в небытие, если:**

- Быстро пролистать все страницы
- Не открывать ссылки
- Не ответить на все вопросы верно *(их можно решать повторно)*
- Не дойти до слайда с котиком *(или другим мемчиком. Подсказка: там НЕ будет кнопки «Вперёд»)*

# Немного советов и хитростей на дорожку

## 01 **Настройся**

Информации будет много. Подумай, как ты усваиваешь материал лучше всего? Постарайся подготовить свою самую комфортную атмосферу и вперёд =)

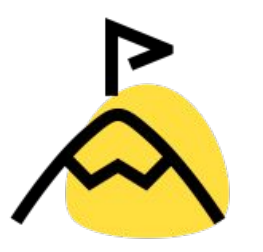

**ПРИСТУПАЙ** 

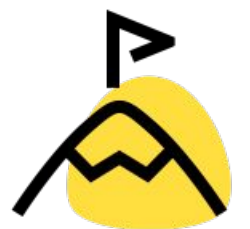

**НЕ СДАВАЙСЯ** 

## 02 Вникни в суть

Если что-то не откладывается в голове, попробуй вернуться к последнему понятному предложению и исследуй материал заново, начиная с этого момента.

## 03 Мы спрашиваем

С помощью викторин и тестов, чтобы твоему мозгу не было скучно.

Рано или поздно ты узнаешь верный ответ, поэтому не бойся отвечать.

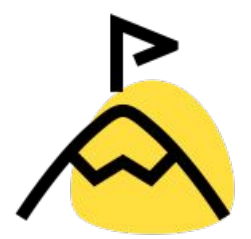

## 3аверши начатое

Можно случайно прервать урок на середине, или перед самым завершением, если отвлечься и не добраться до последнего слайда / не дорешать тест до конца.

Подсказка: на последнем слайде не будет кнопки «Вперёд»

**ОТВЕЧАЙ** 

ПОЛЬЗУЙСЯ

### ПРОЙДИ ДО КОНЦА

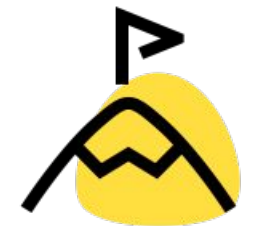

## 04 Все ресурсы – в дело

Мы за «подглядывания». Всегда можно обращаться к новостям в чате, к Базе Знаний или Редполитике. Используй все рабочие ресурсы, отвечая на вопросы.

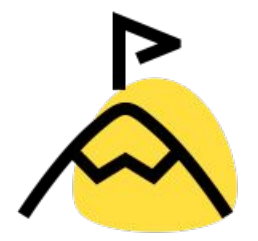

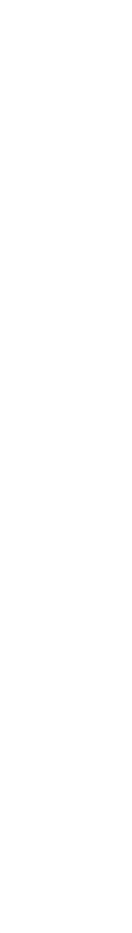

# Котик в конце ^\_^

(примерно так будет выглядеть последний слайд в уроке)

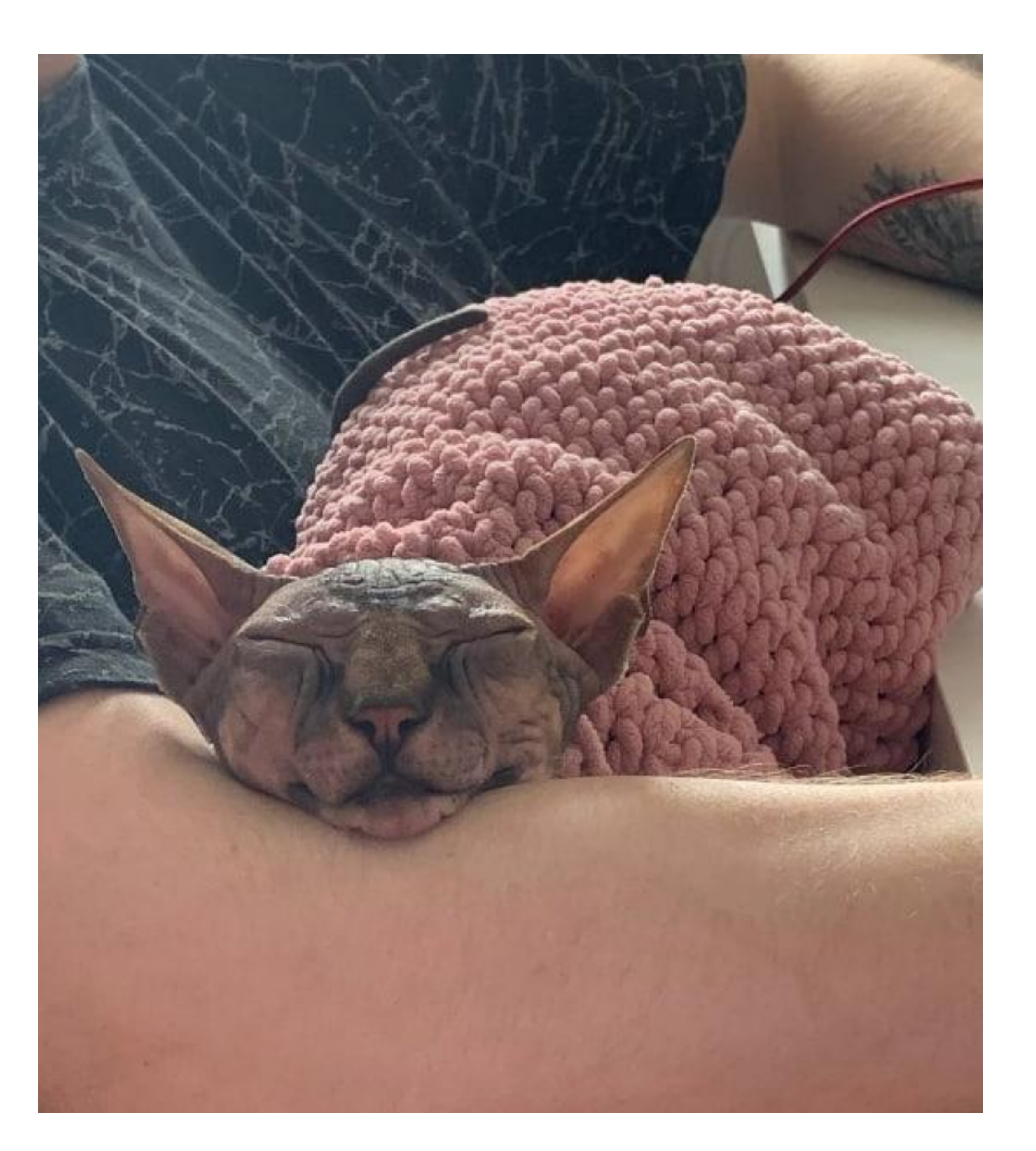